# Table des matières

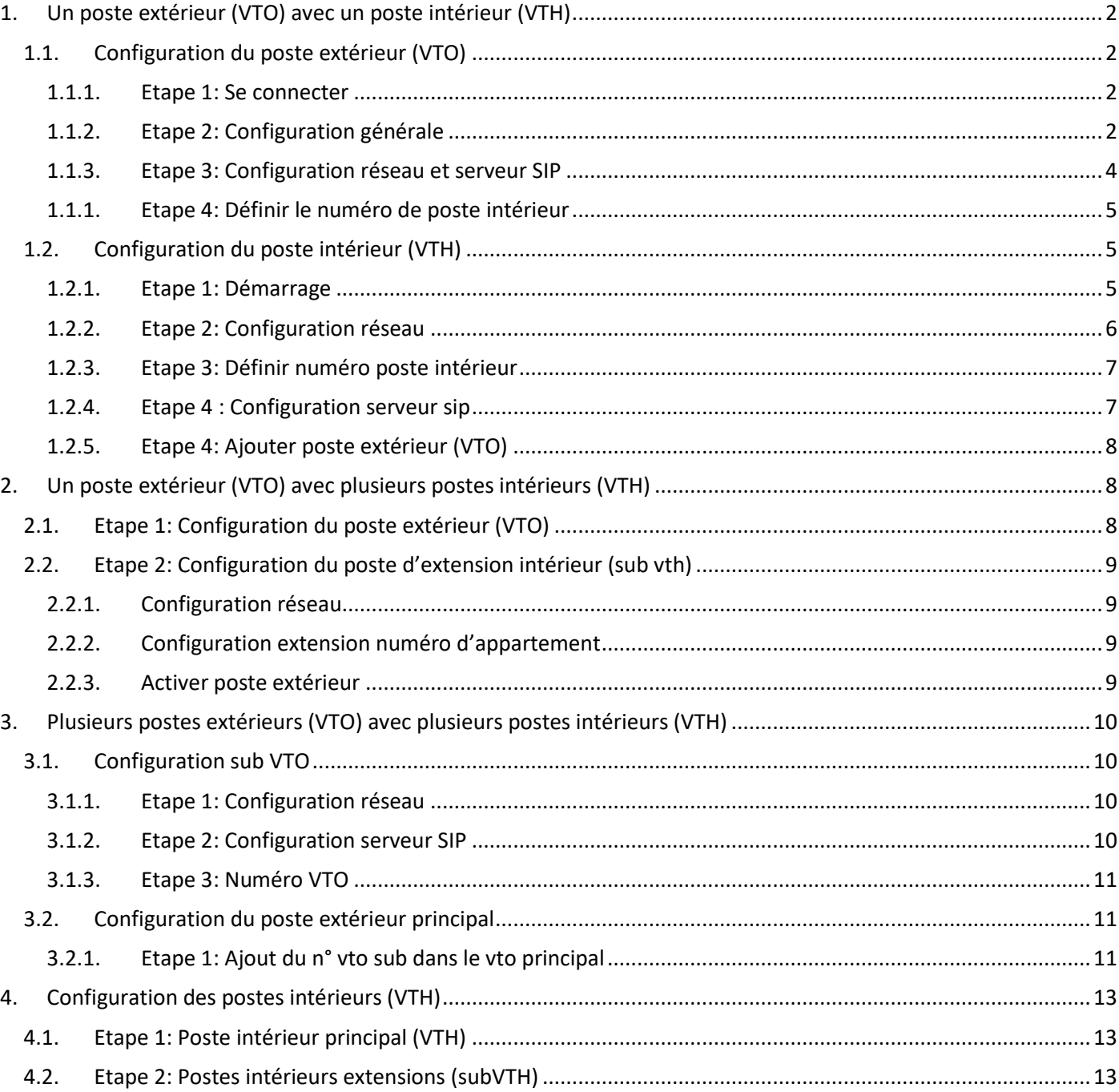

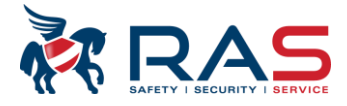

# <span id="page-1-0"></span>**1. Un poste extérieur (VTO) avec un poste intérieur (VTH)**

### **1.1. Configuration du poste extérieur (VTO)**

#### <span id="page-1-2"></span><span id="page-1-1"></span>**1.1.1.Etape 1: Se connecter**

Connectez-vous par le navigateur avec le vto [http://192.168.1.110](http://192.168.1.110/) (IP standard).

Introduisez un nouveau mot de passe et adresse e-mail (pour reset mot de passe)

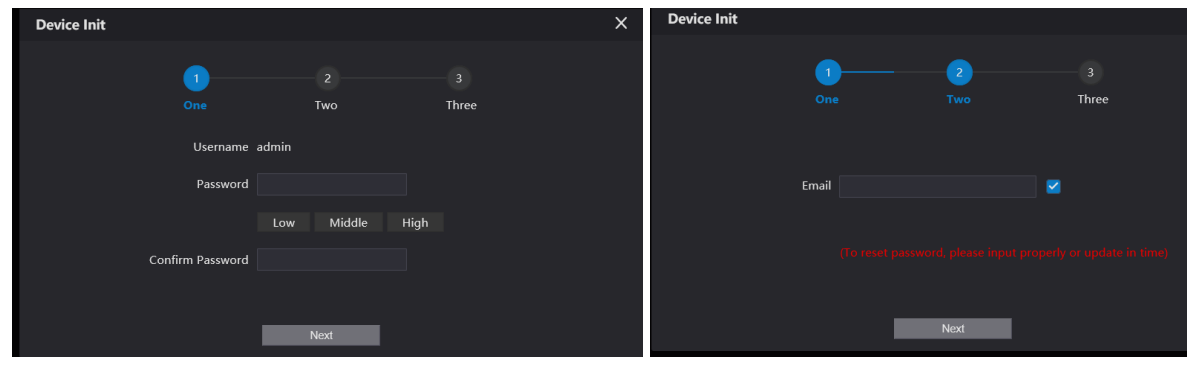

#### Nom d'utilisateur admin mot de passe xxxx

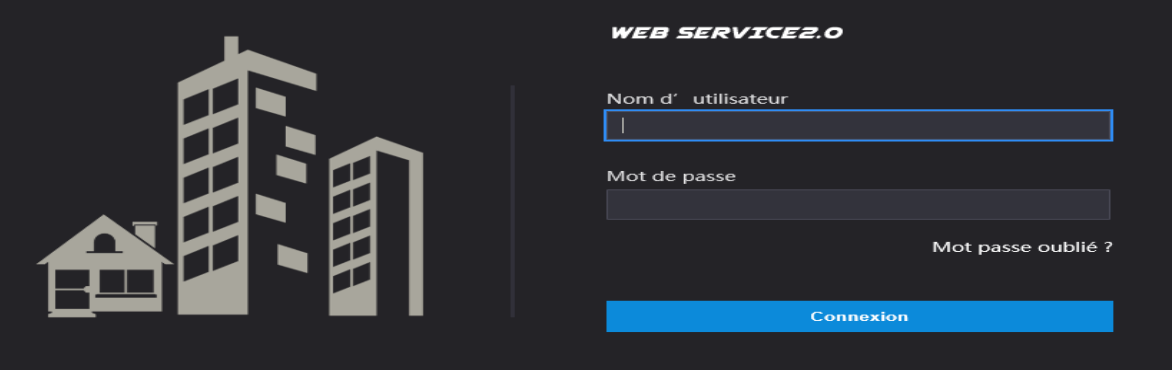

### <span id="page-1-3"></span>**1.1.2.Etape 2: Configuration générale**

#### **1.1.2.1. Type d'appareil**

Via le menu 'Réglage local', sélectionnez 'De base' et choisissez le type d'appareil

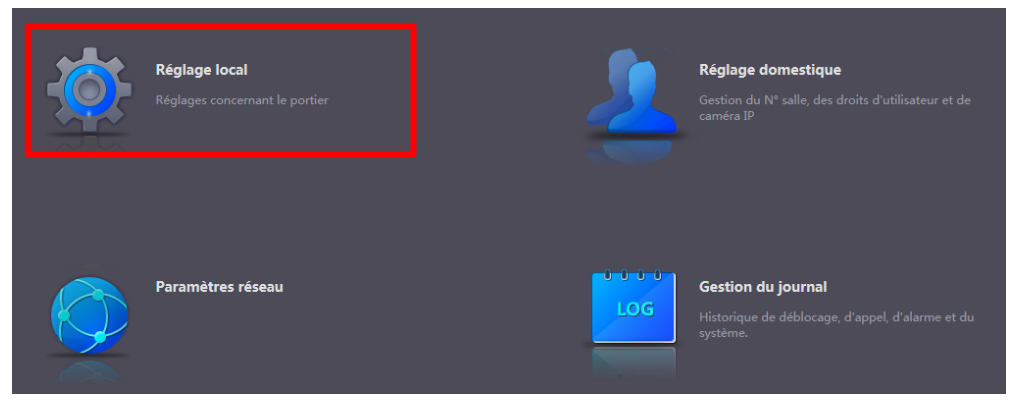

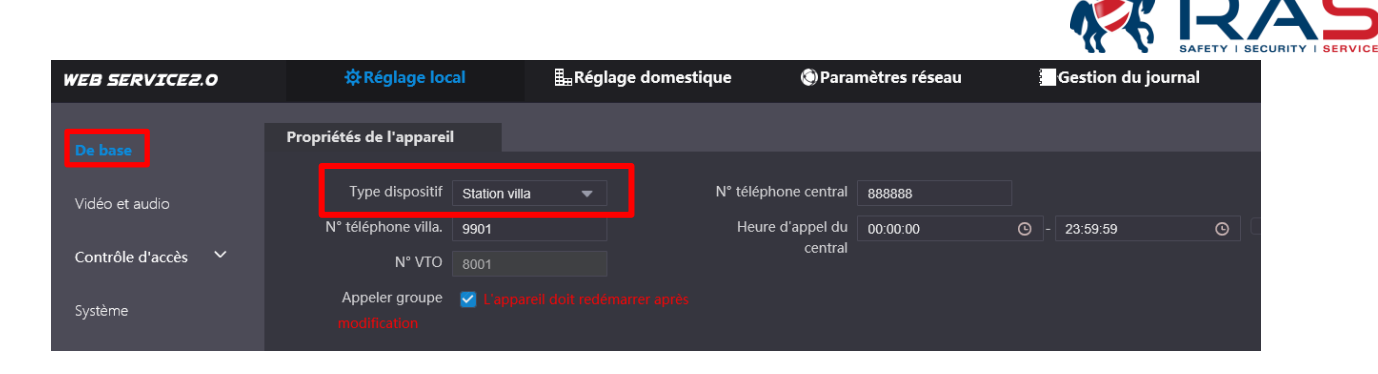

**Note**: le n° vto doit être différent si vous disposez de plusieurs postes extérieurs

#### **1.1.2.2. Date et heure**

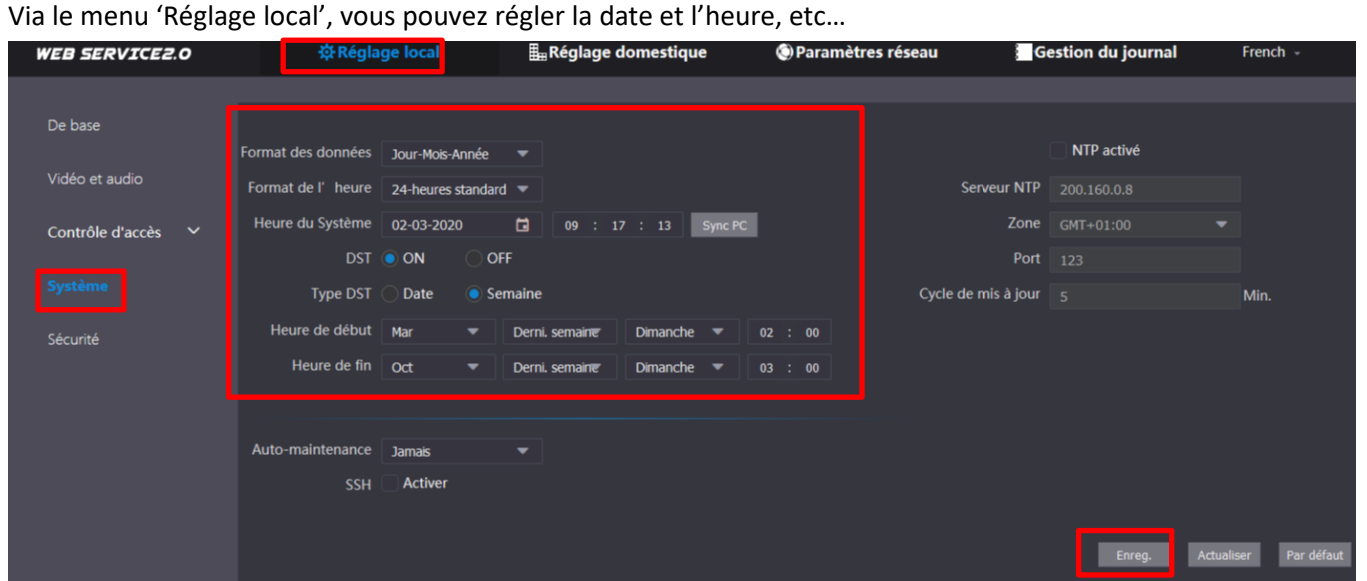

#### **1.1.2.3. Vidéo et audio**

Par ce menu vous pouvez modifier les paramètres vidéo et audio. Par exemple : son de guide local, …

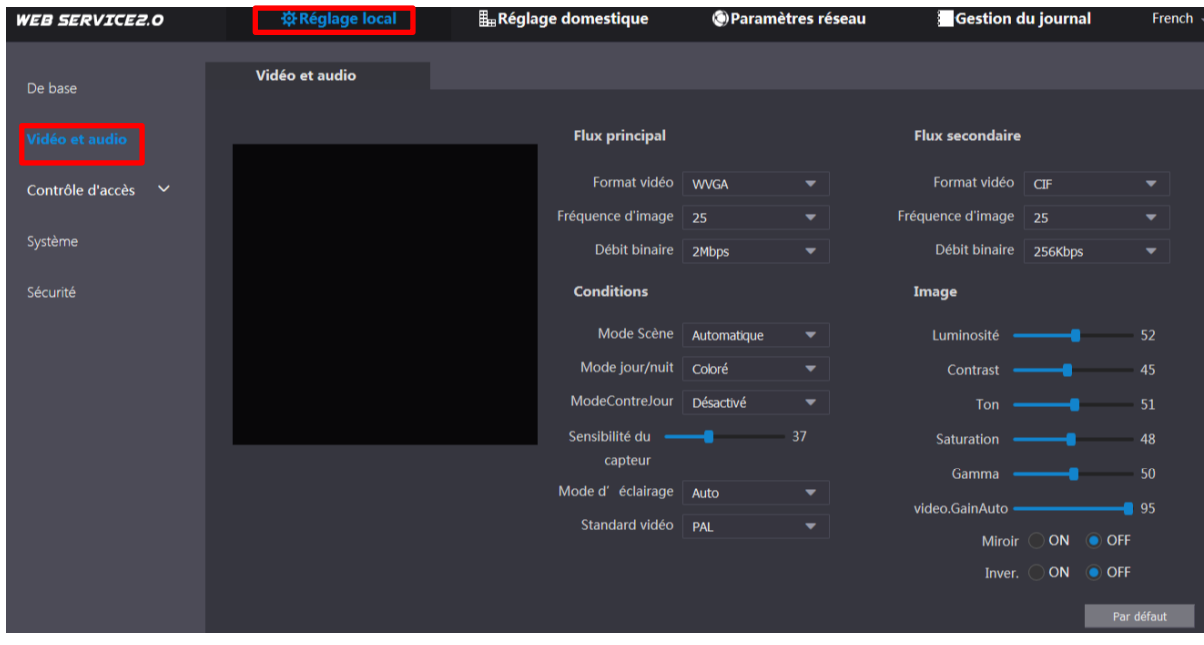

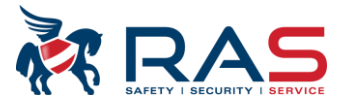

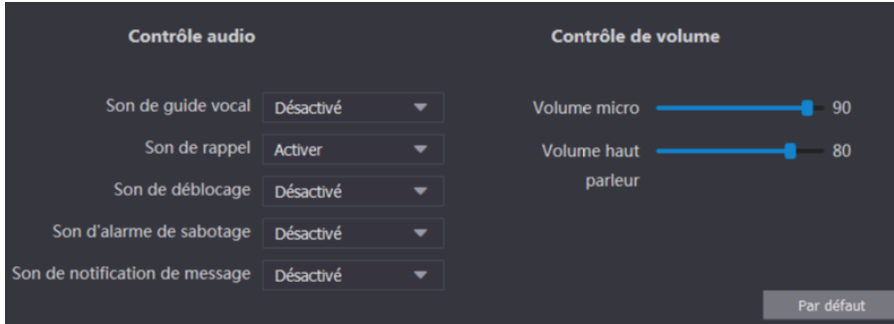

## <span id="page-3-0"></span>**1.1.3. Etape 3: Configuration réseau et serveur SIP**

Paramètre réseau: changer l'adresse IP si nécessaire. Standar[d http://192.168.1.110](http://192.168.1.110/)

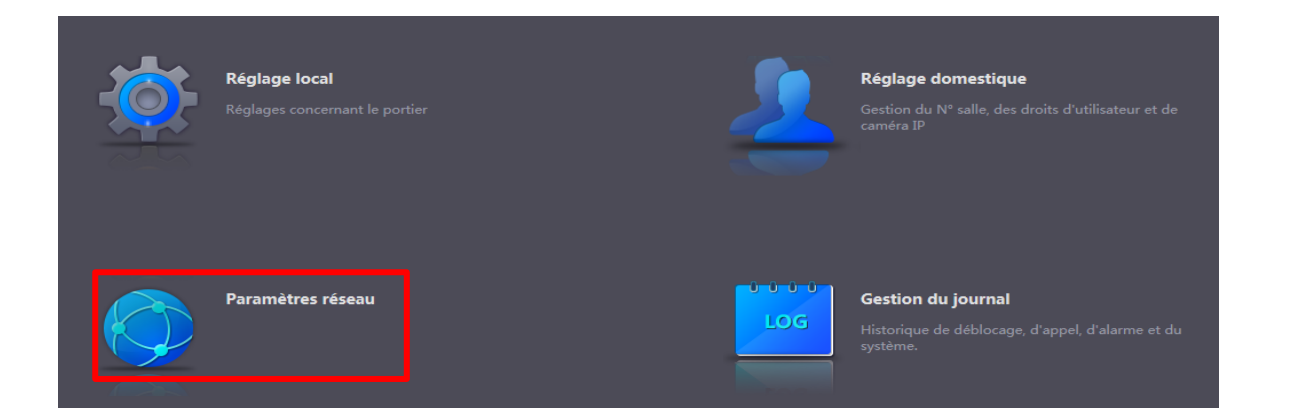

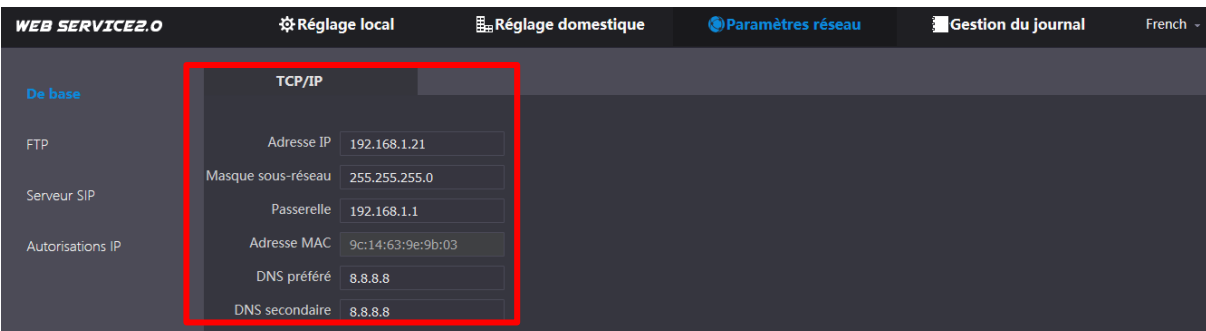

#### Activer le vto en tant que serveur SIP. Ceci est coché par défaut. Ne pas modifier.

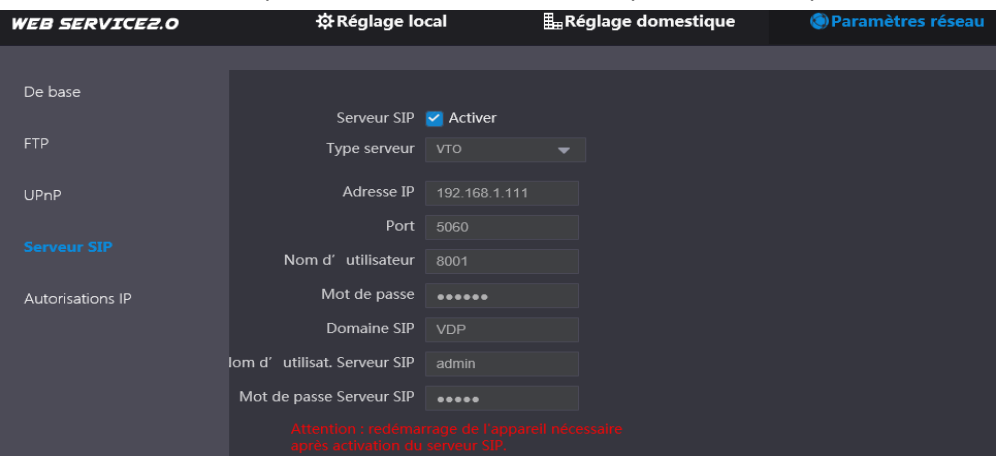

#### Publication: SIP 2.0V4.3 R20210705 4 20 2021 12:00 12:00 12:00 12:00 12:00 12:00 12:00 12:00 12:00 12:00 12:00

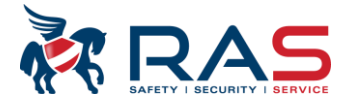

### <span id="page-4-0"></span>**1.1.1.Etape 4: Définir le numéro de poste intérieur**

Ceux-ci sont définis par défaut. Vous ne devez donc rien configurer !!!

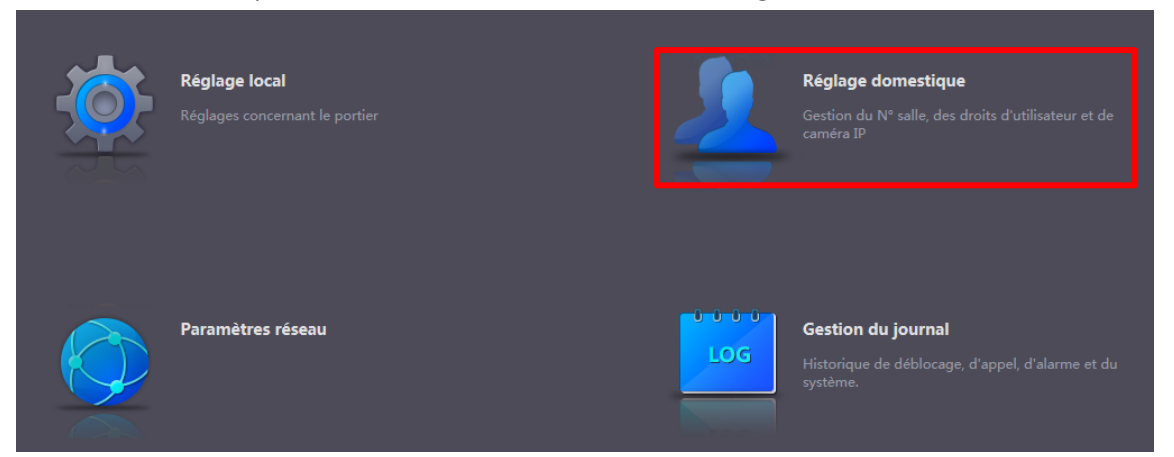

Les n° d'appartements sont en standard définis pour Maître: 9901#0 et Extensions : 9901#1,9901#2, ....

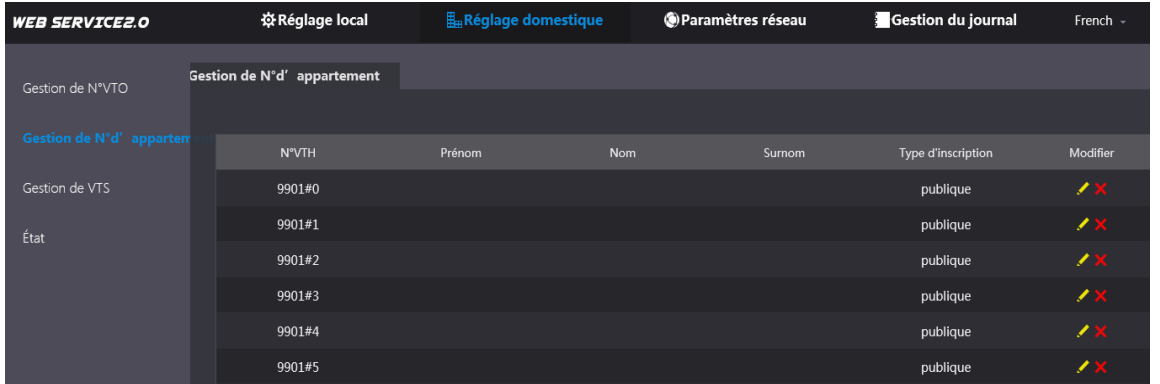

## <span id="page-4-2"></span><span id="page-4-1"></span>**1.2. Configuration du poste intérieur (VTH)**

#### **1.2.1. Etape 1: Démarrage**

Au démarrage d'une nouvelle installation, les points suivants doivent être effectués. Définir la langue, le mot de passe de 6 chiffres (p.ex.: 888888) et l'adresse e-mail (pour reset du mot de passe)

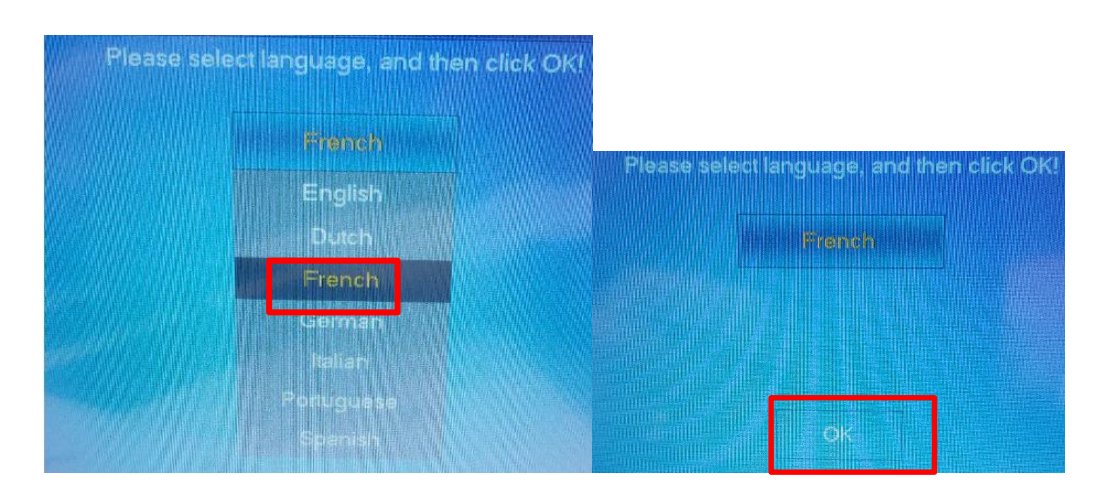

**Attention**: dans certaines circonstances, le choix de la langue n'est pas possible. Dans ce cas, calibrez d'abord votre écran.

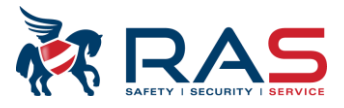

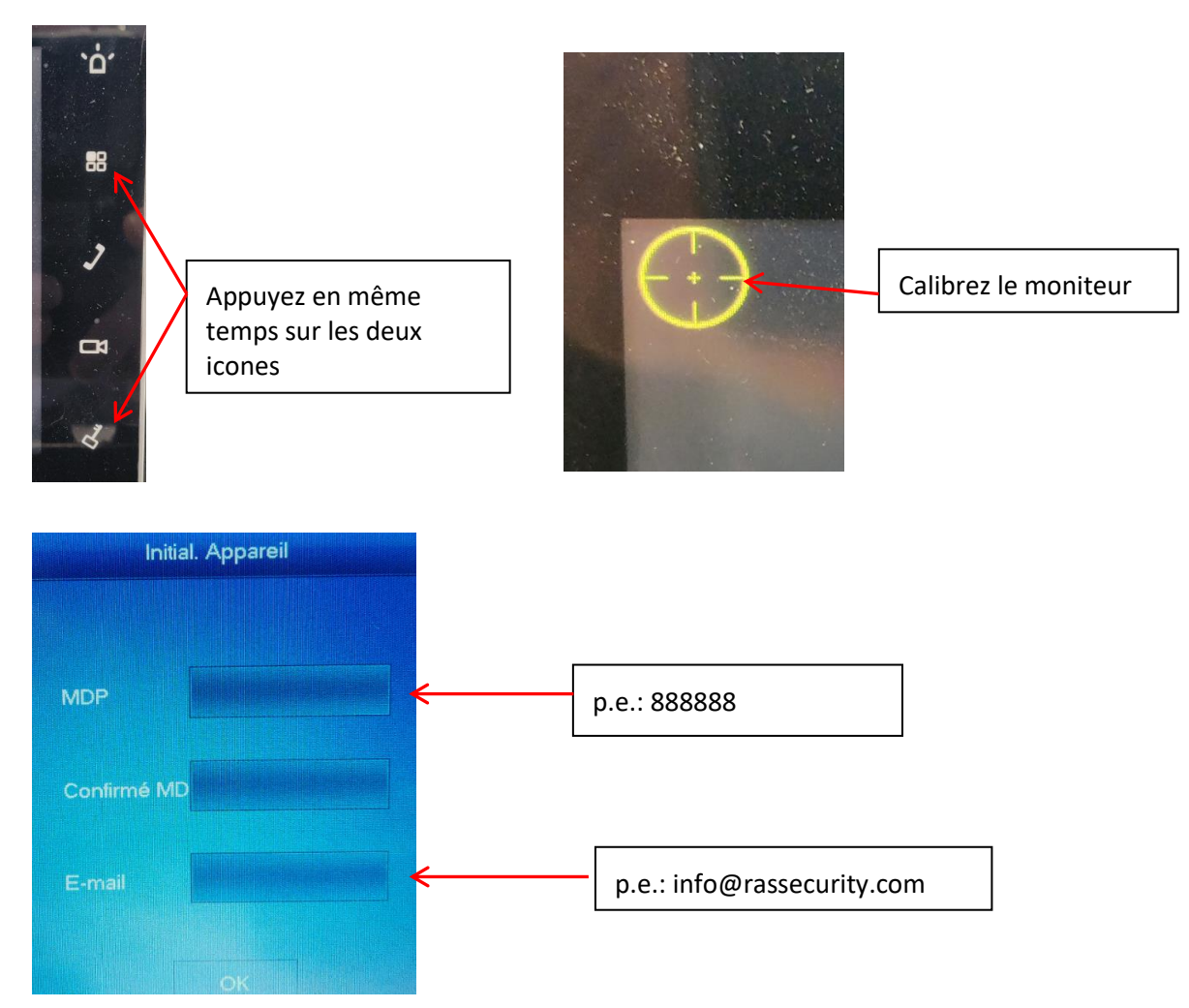

## <span id="page-5-0"></span>**1.2.2.Etape 2: Configuration réseau**

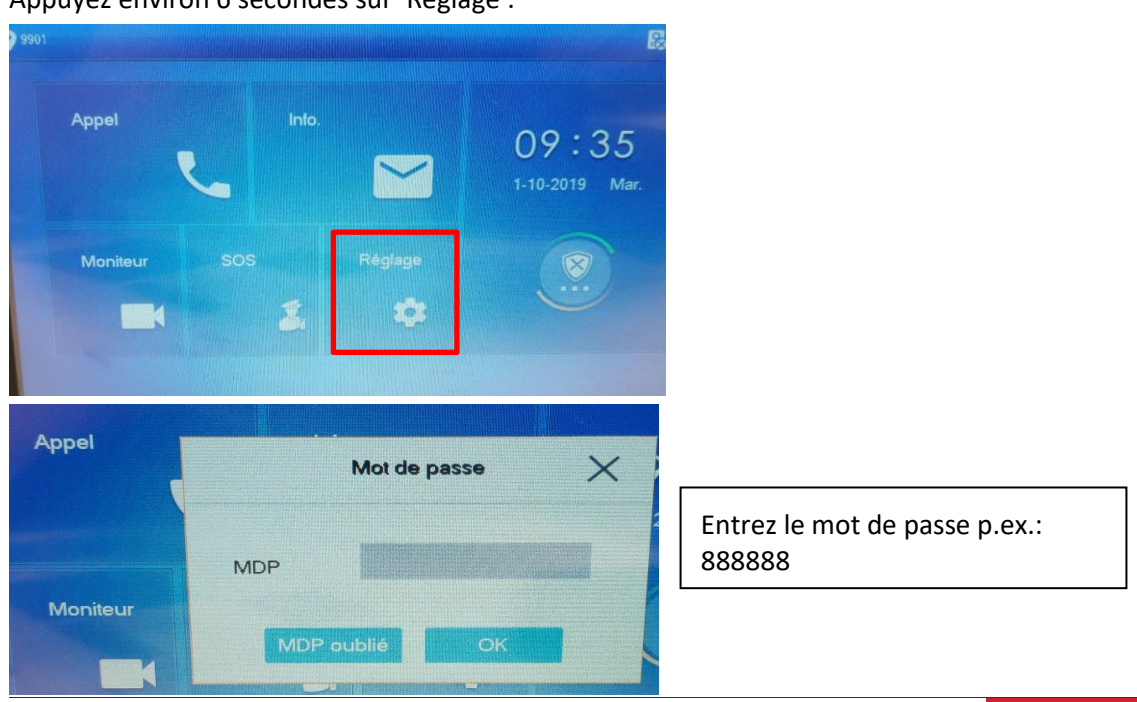

Appuyez environ 6 secondes sur 'Réglage'.

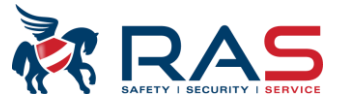

Si nécessaire, adaptez dans le réseau l'adresse IP par défaut [http://192.168.1.109](http://192.168.1.109/)

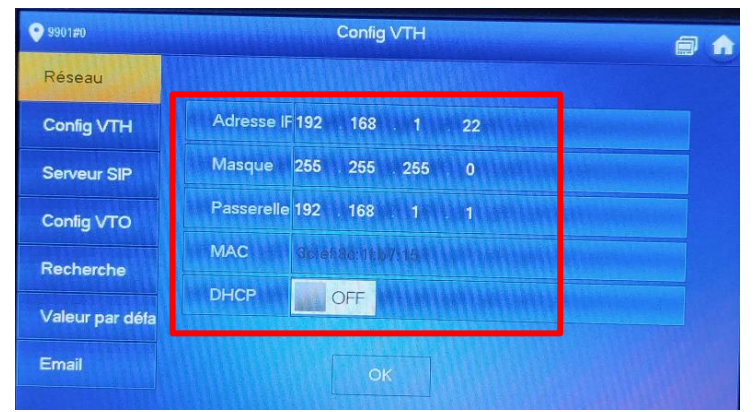

### <span id="page-6-0"></span>**1.2.3.Etape 3: Définir numéro poste intérieur**

Réseau N° VTH 9901#0 Maître Config VTH Serveur SIP **Identifiant** defining Config VTO MDP **OP** OPPORT Recherche Version 20190321 V4.300.0000003.0.R Valeur par défa SSH OFF

# <span id="page-6-1"></span>**1.2.4.Etape 4 : Configuration serveur sip**

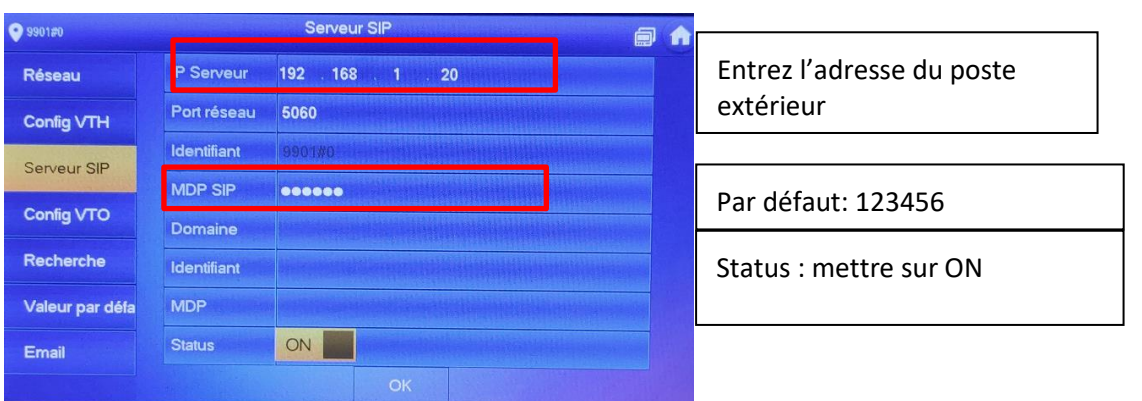

Entrez ici le numéro du poste intérieur. Par défaut 9901#0

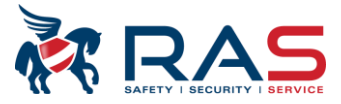

## <span id="page-7-0"></span>**1.2.5.Etape 4: Ajouter poste extérieur (VTO)**

Entrez ici les données du poste extérieur: IP, login et mot de passe.

 $9901$ **VTO** Main VTO Réseau Adresse IP VTC 192 168  $1 \qquad 110$ Config VTH Identifiant admin **MDP**  $\begin{smallmatrix} \bullet\bullet\bullet\bullet\bullet\bullet\end{smallmatrix}$ Serveur SIP **OFF** Status Config VTO Sous VTO1 Recherche Adresse IP VTC 0 0 0 0 0 Identifiant admin Valeur par défa **MDP**  $00000$ Email OFF

<span id="page-7-1"></span>

Lorsque ce symbole disparaît, alors la connexion est en ordre

# **2. Un poste extérieur (VTO) avec plusieurs postes intérieurs (VTH)**

Si plusieurs postes intérieurs sont utilisés, il y a alors un poste maître : 9901#0 et tous les autres postes sont des extensions : 9901#1 ,9901#2 ,..

<span id="page-7-2"></span>La configuration est identique à celle d'un poste extérieur et un poste intérieur avec des paramètres supplémentaires expliqués ci-dessous.

### **2.1. Etape 1: Configuration du poste extérieur (VTO)**

Par défaut, les extensions sont configurées avec les n° de poste intérieur comme suit 9901#0, 9901#1,9901#2, etc

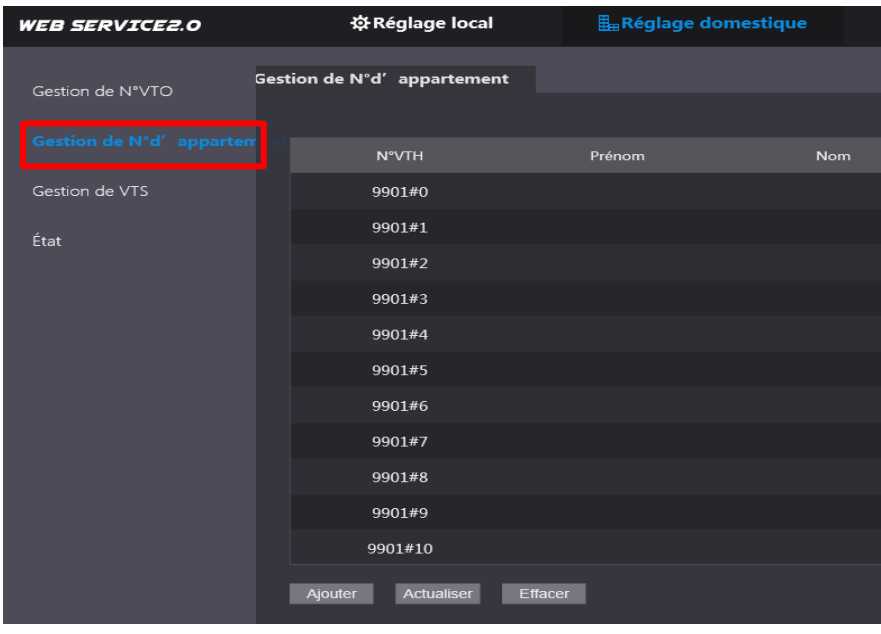

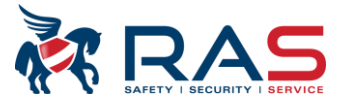

### <span id="page-8-0"></span>**2.2. Etape 2: Configuration du poste d'extension intérieur (sub vth)**

<span id="page-8-1"></span>Le poste maître reste inchangé.

### **2.2.1.Configuration réseau**

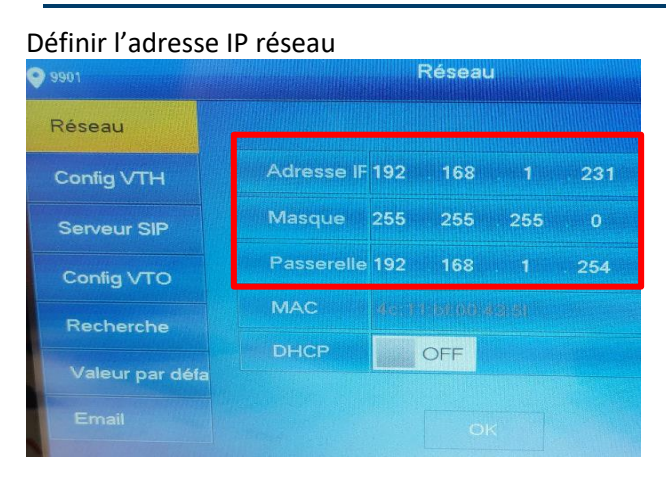

### <span id="page-8-2"></span>**2.2.2.Configuration extension numéro d'appartement**

Si plusieurs postes intérieurs sont utilisés, il y a alors un poste maître : 9901#0 et tous les autres postes sont des extensions : 9901#1 ,9901#2 ,..

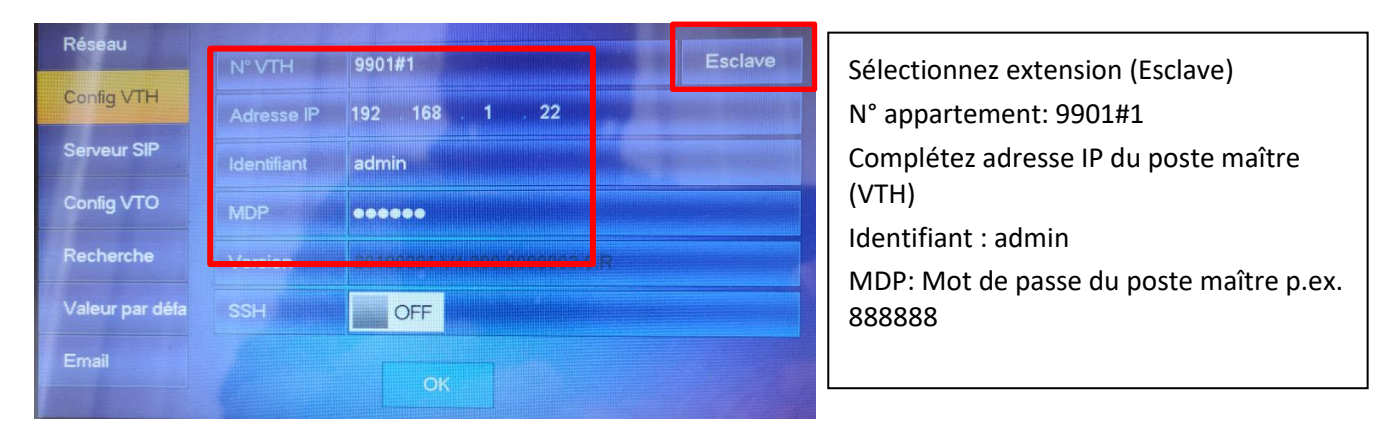

### <span id="page-8-3"></span>**2.2.3.Activer poste extérieur**

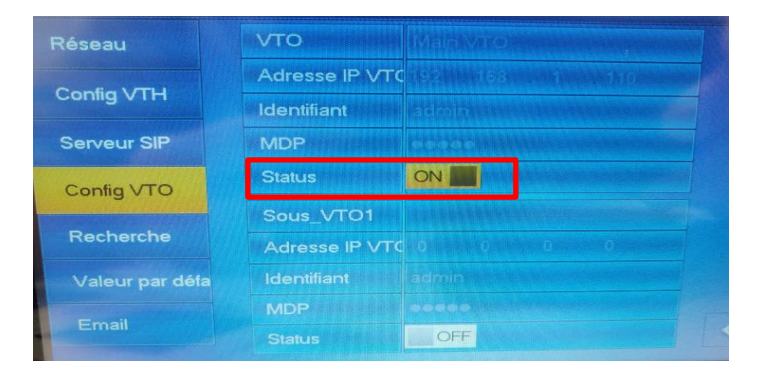

La configuration est terminée.

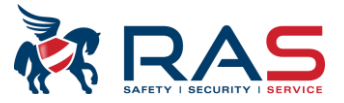

# <span id="page-9-0"></span>**3. Plusieurs postes extérieurs (VTO) avec plusieurs postes intérieurs (VTH)**

<span id="page-9-1"></span>La configuration de base est la même que pour un poste extérieur et un poste intérieur avec néanmoins quelques adaptations.

### <span id="page-9-2"></span>**3.1. Configuration sub VTO**

#### **3.1.1. Etape 1: Configuration réseau**

Connectez-vous par le browser avec le sub vt[o http://192.168.1.110](http://192.168.1.110/) (IP par défaut). Sélectionnez Paramètres réseau et changez l'adresse IP.

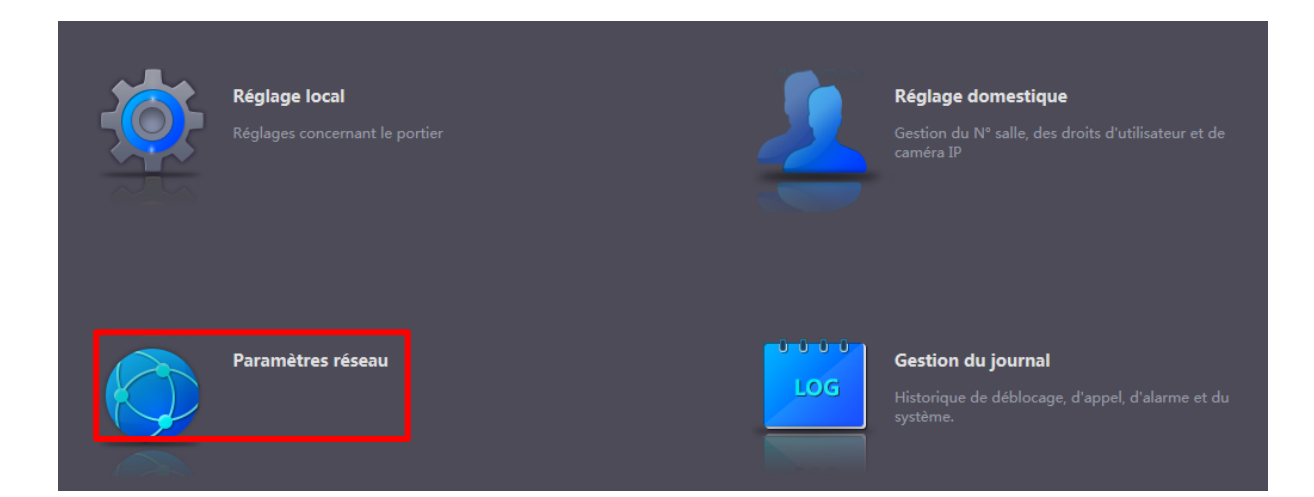

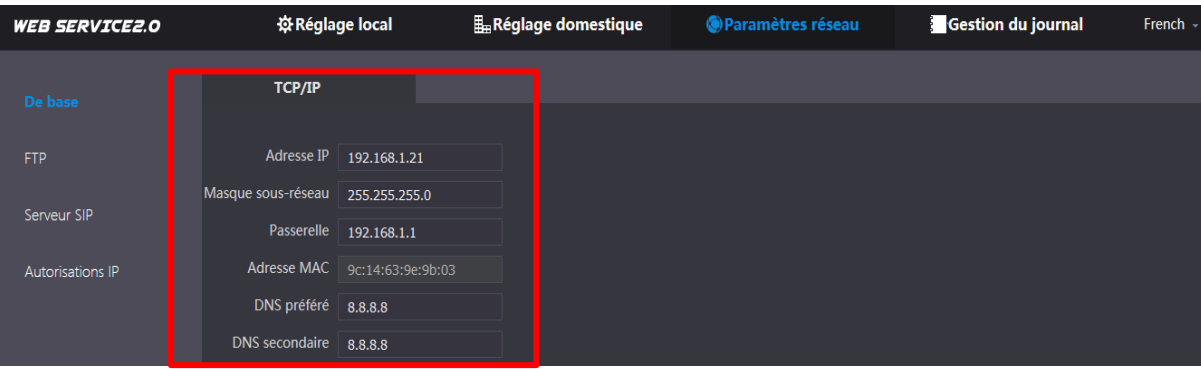

### <span id="page-9-3"></span>**3.1.2.Etape 2: Configuration serveur SIP**

Configurez le vto comme serveur sip. Ceci est coché par défaut. Le poste extérieur principal sert de serveur sip. Les données doivent être complétées.

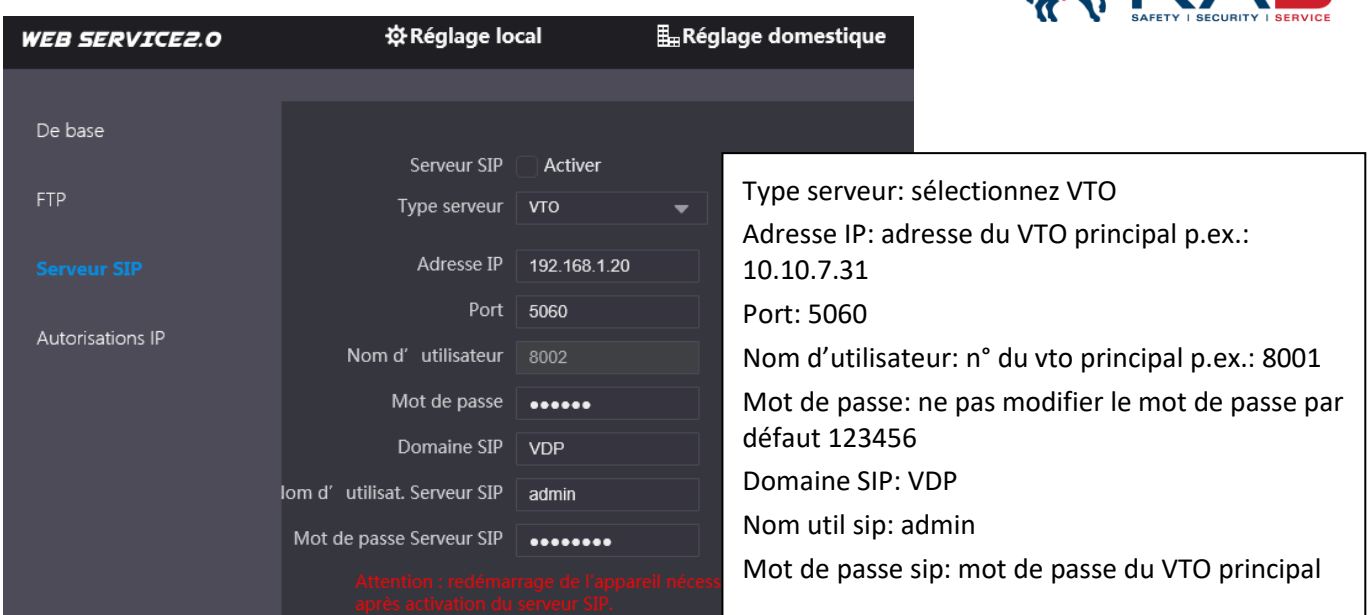

**ENDAS** 

<span id="page-10-0"></span>Après cette configuration, redémarrez le poste extérieur

### **3.1.3.Etape 3: Numéro VTO**

Veillez à ce que les n° vto du poste extérieur principal et du poste extérieur sub soient différents. N° principal 8001 et n° sub 8002

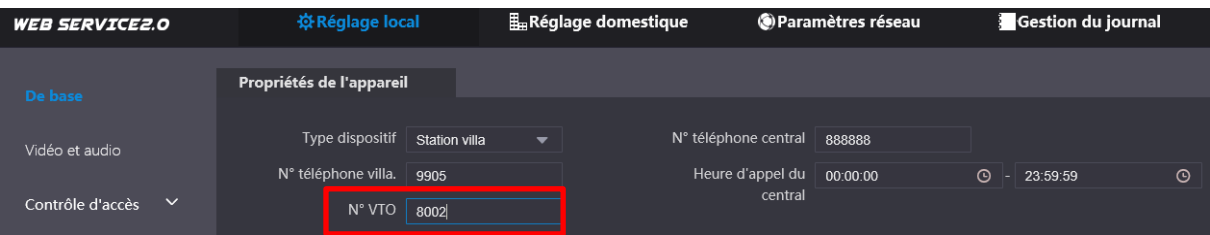

## <span id="page-10-1"></span>**3.2. Configuration du poste extérieur principal**

La configuration de base est la même que pour un poste extérieur et un poste intérieur avec néanmoins quelques adaptations

### <span id="page-10-2"></span>**3.2.1.Etape 1: Ajout du n° vto sub dans le vto principal**

Connectez-vous via le browser avec le vto [http://192.168.1.110](http://192.168.1.110/) (IP par défaut).

Sélectionnez 'Réglage domestique' pour configurer le poste extérieur principal et ajouter tous les autres postes extérieurs p.ex. 8002, 8003, 8004, …

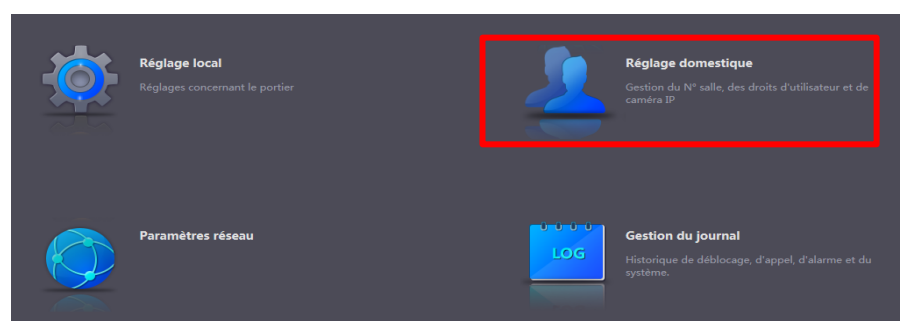

Publication: SIP 2.0V4.3 R20210705 11 2.000 12.000 12.000 12.000 12.000 12.000 12.000 12.000 12.000 12.000 12.0

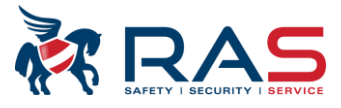

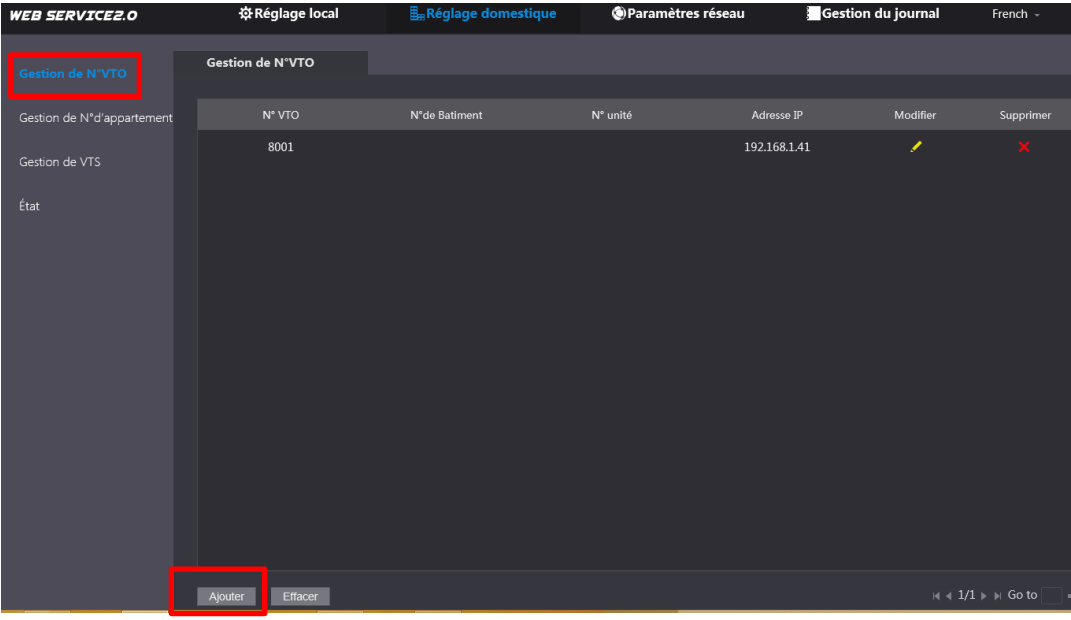

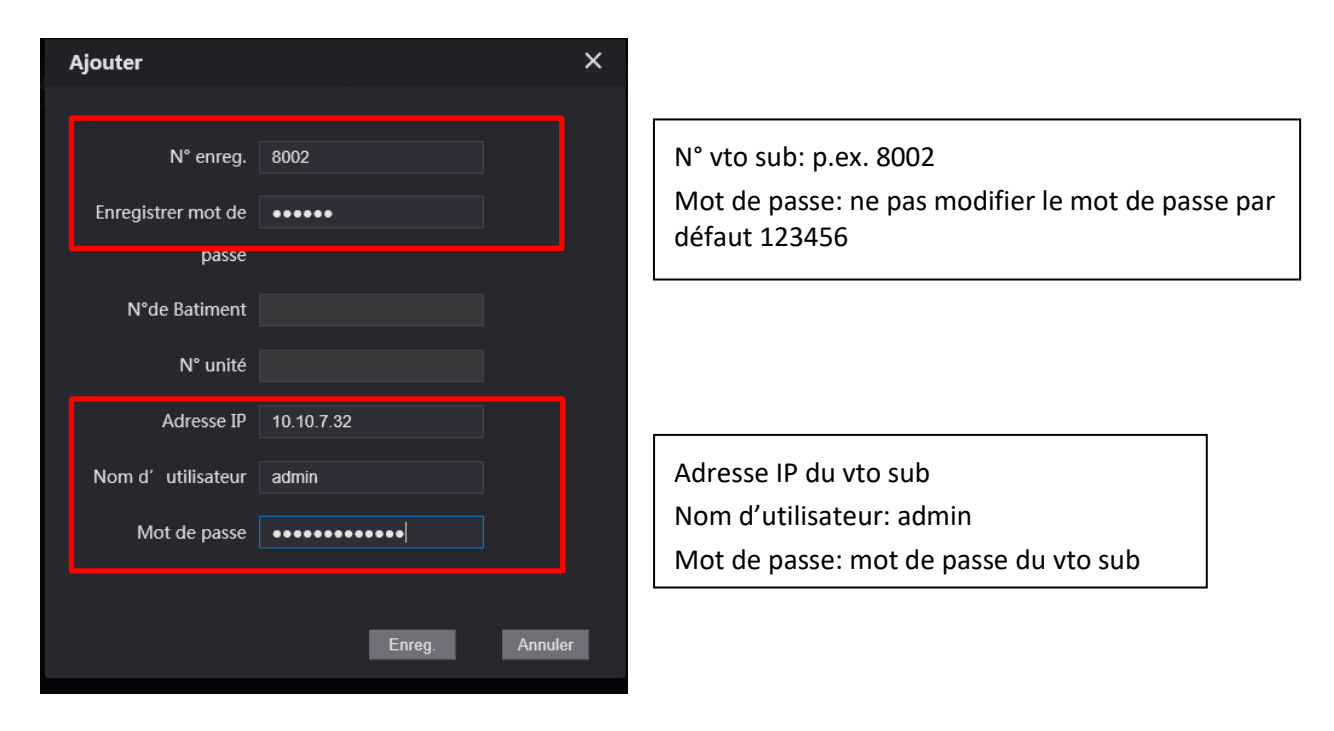

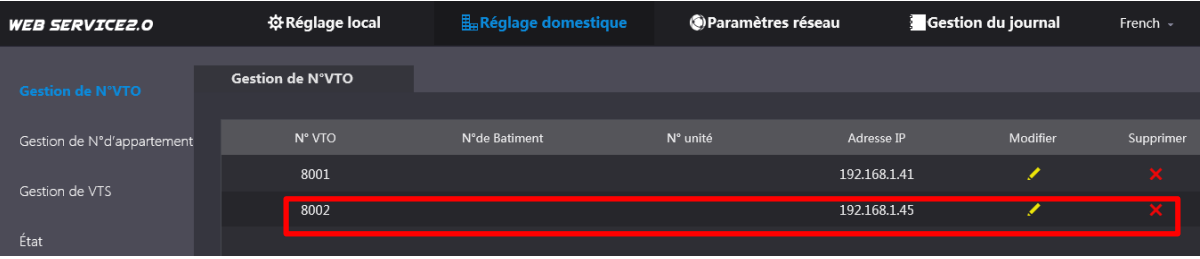

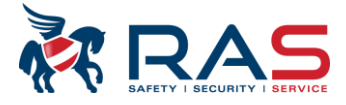

# <span id="page-12-0"></span>**4. Configuration des postes intérieurs (VTH)**

<span id="page-12-1"></span>La configuration de base est la même que pour un poste extérieur et deux postes intérieurs avec néanmoins quelques adaptations.

### **4.1. Etape 1: Poste intérieur principal (VTH)**

Complétez ici les données du poste extérieur sub: IP, identifiant, mot de passe (MDP) et activez Status.

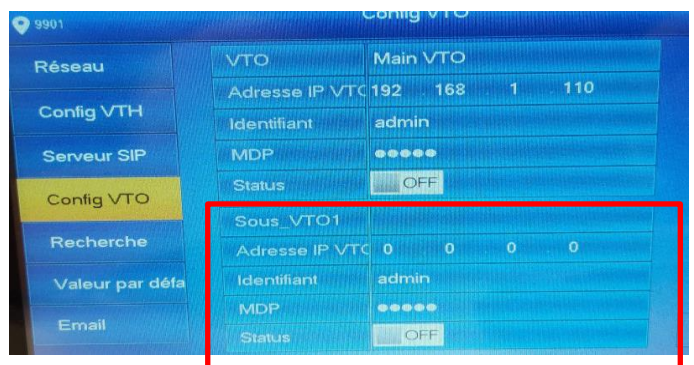

### <span id="page-12-2"></span>**4.2. Etape 2: Postes intérieurs extensions (sub VTH)**

Activez ici les postes extérieurs sub

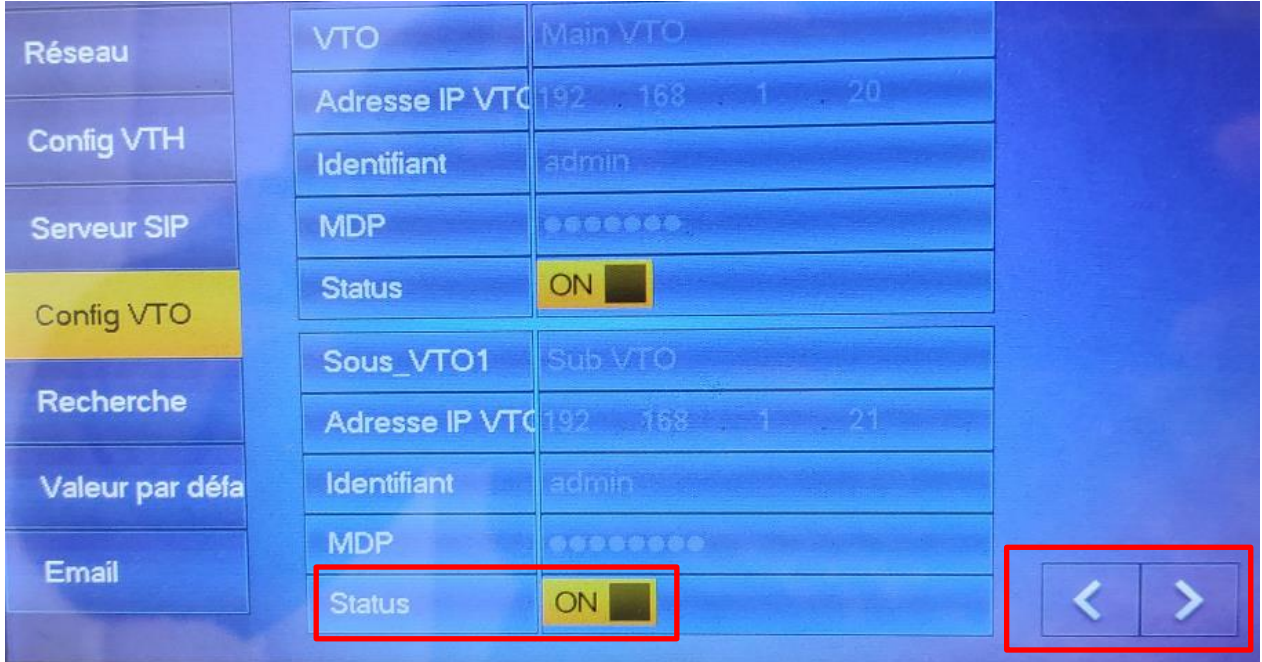

Utilisez les flèches pour visualiser les autres postes extérieurs et les activer La configuration complète est maintenant terminée.